# Тема урока: СОЗДАНИЕ ФОРМЫ ДЛЯ БАЗЫ ДАННЫХ.

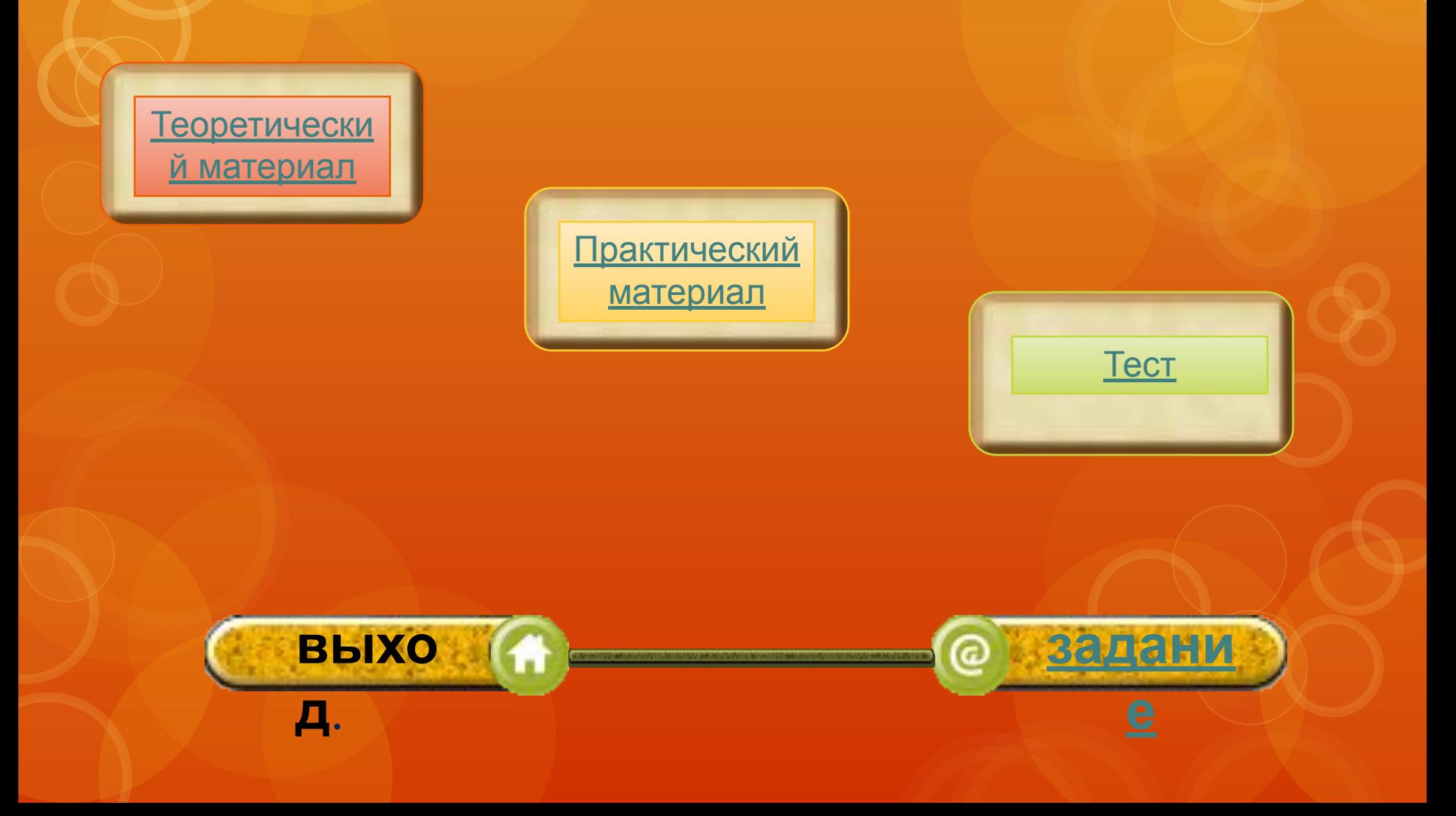

Форма в базе данных (БД) - являются основным средством организации интерфейса пользователя в приложения Access.

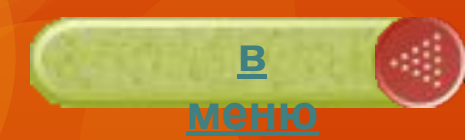

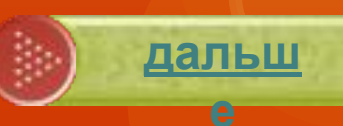

## **Создание формы с помощью средства "Форма".**

Средство "Форма" можно использовать для быстрого создания формы с одним элементом. Форма такого типа одновременно отображает сведения только об одной записи. При использовании средства "Форма" в форму добавляются все поля из базового источника данных. Эту форму можно начать использовать сразу.

**дальш**

**е**

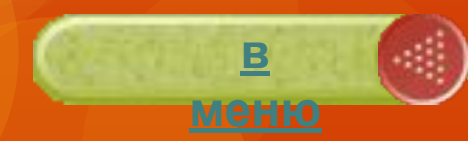

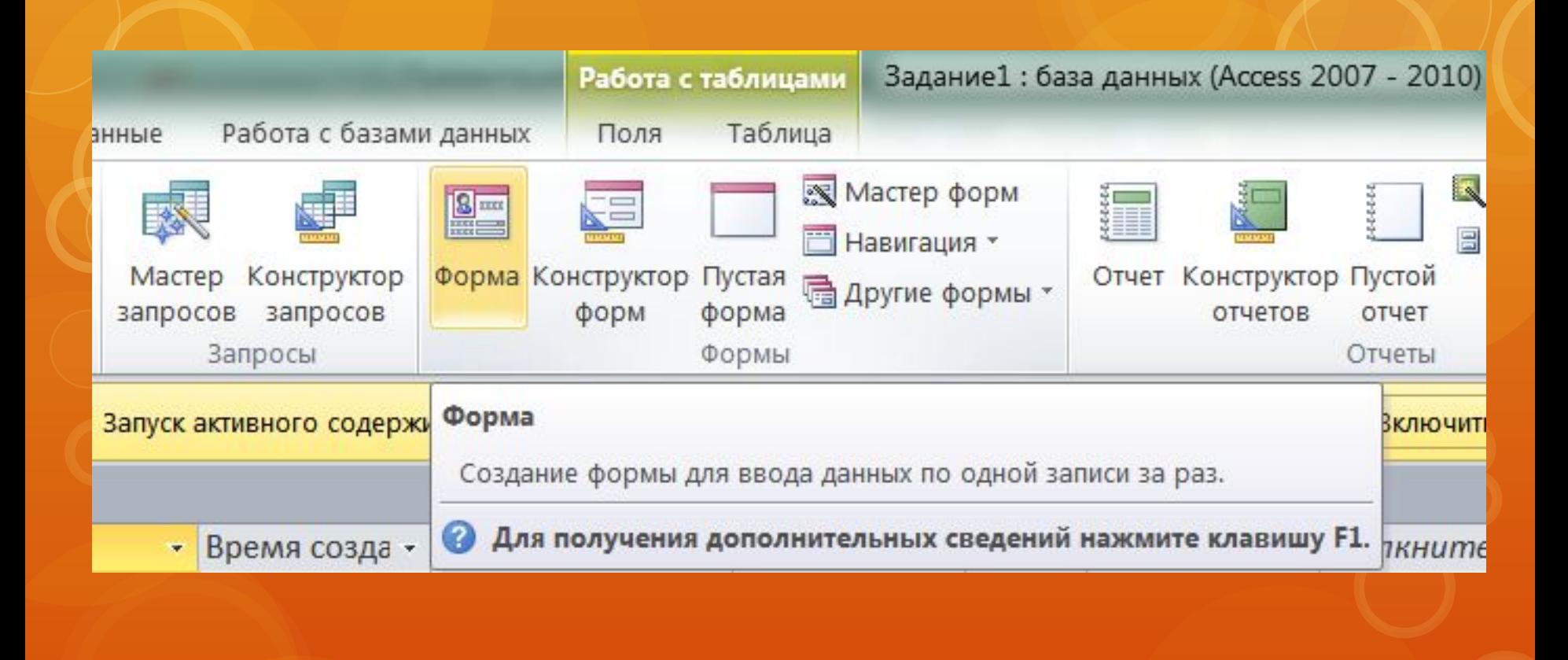

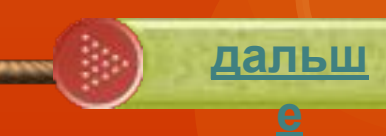

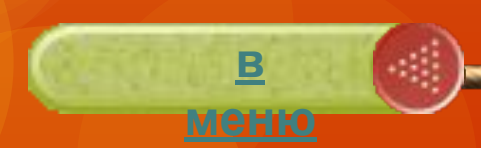

## **Создание формы с помощью средства "Несколько элементов".**

Форма для нескольких элементов, или ленточная форма, позволяет отображать сведения более чем об одной записи одновременно. При первом создании такой формы она может напоминать таблицу.

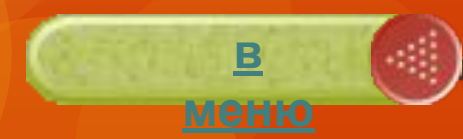

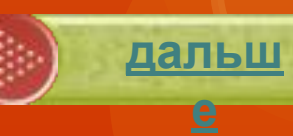

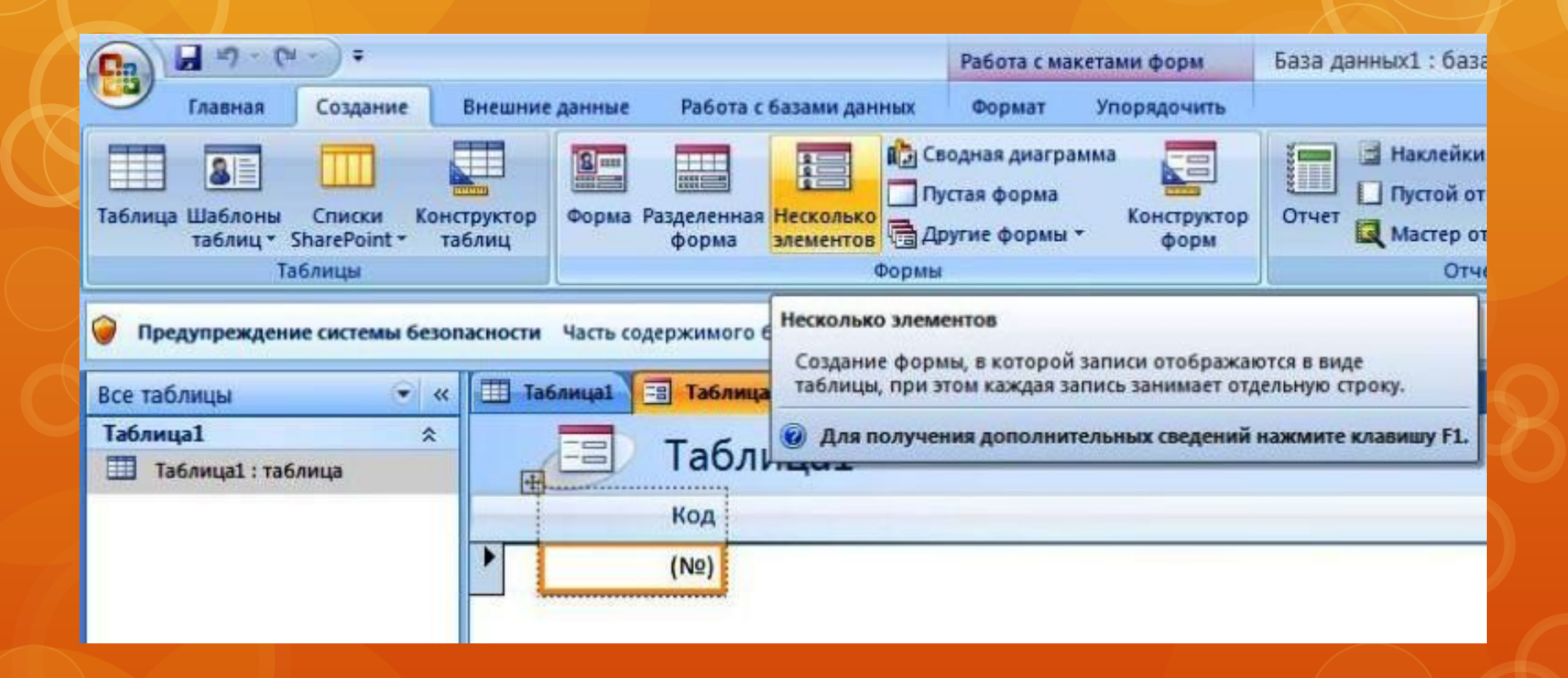

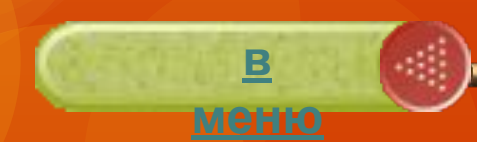

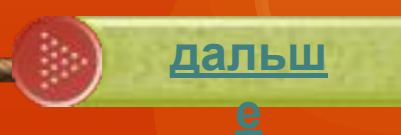

#### **Создание разделенной формы.**

Разделенная форма — новая возможность в Microsoft Office Access 2007, позволяющая одновременно отображать данные в двух представлениях — в режиме формы и в режиме таблицы. Работа с разделенной формой дает преимущества обоих типов формы в одной форме.

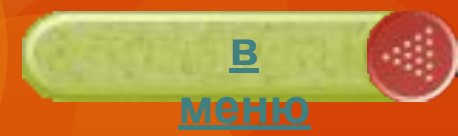

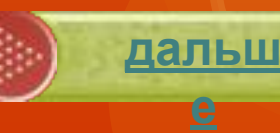

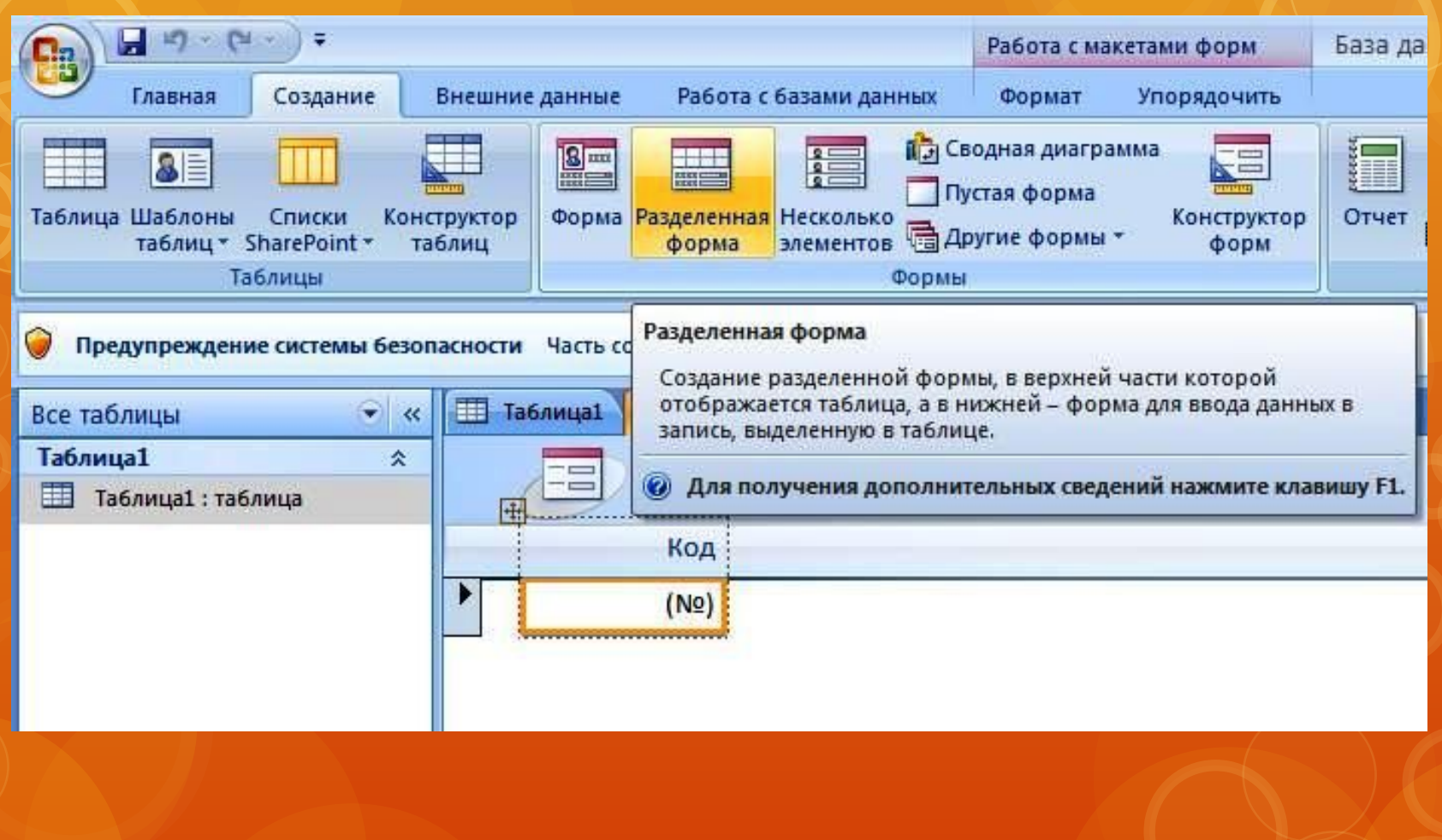

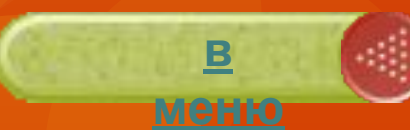

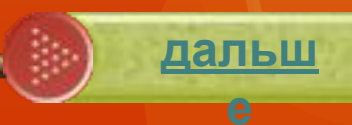

## **Создание формы с помощью мастера форм.**

Чтобы создать форму с нужным набором полей, можно воспользоваться мастером форм. Этот мастер также позволяет указать метод группировки и сортировки данных; кроме того, при этом можно использовать поля из нескольких таблиц или запросов (если связи между этими запросами и таблицами созданы заранее).

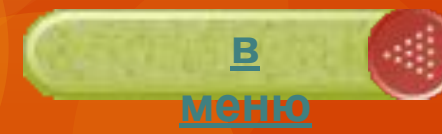

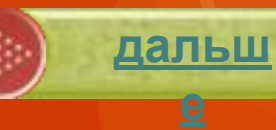

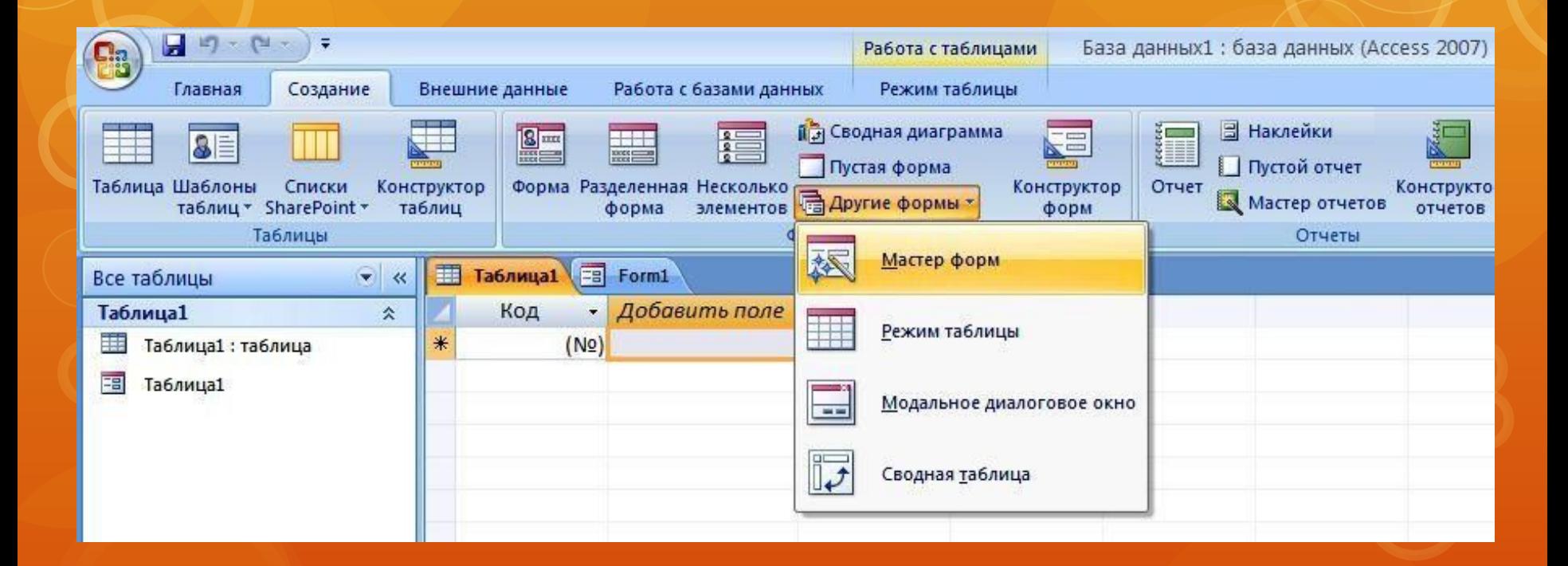

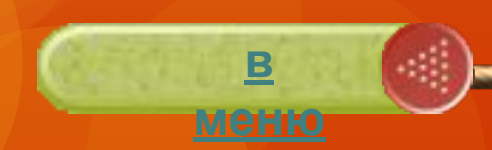

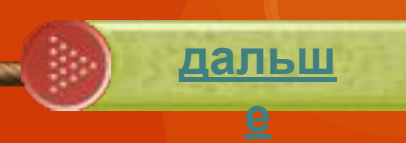

### **Режим конструктора.**

 Этот режим обеспечивает более подробное отображение структуры формы. В нем можно просмотреть разделы заголовка, подробностей и примечаний. Данные в форме в этом режиме просматривать нельзя, однако некоторые задачи проще выполнять в режиме конструктора.

**дальш**

**е**

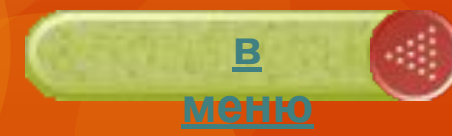

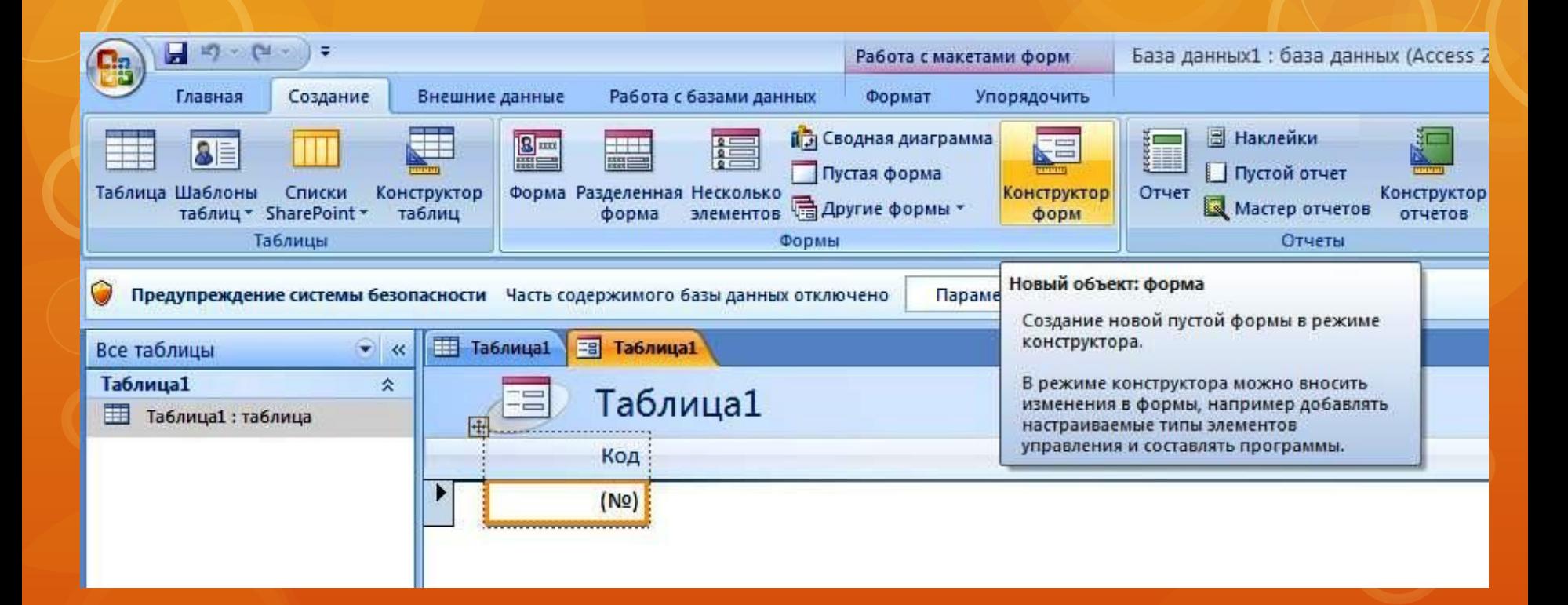

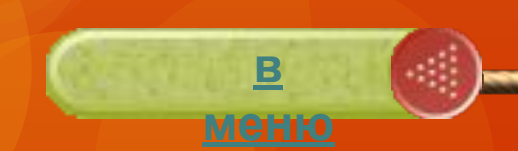

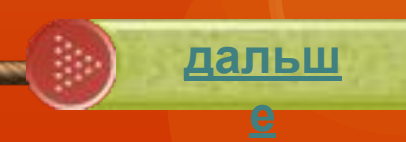

При этом поддерживаются возможности, указанные ниже.

 Добавление в форму различных элементов управления, таких как надписи, рисунки, линии и прямоугольники.

 Редактирование источников данных текстовых полей в самих текстовых полях (без использования окна свойств).

 Изменение размеров разделов формы, например раздела заголовка или примечаний.

 Изменение некоторых свойств формы, которые нельзя изменить в режиме макета (например, Режим по умолчанию или Режим формы).

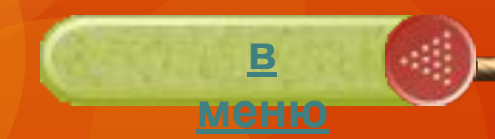

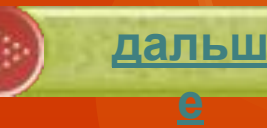

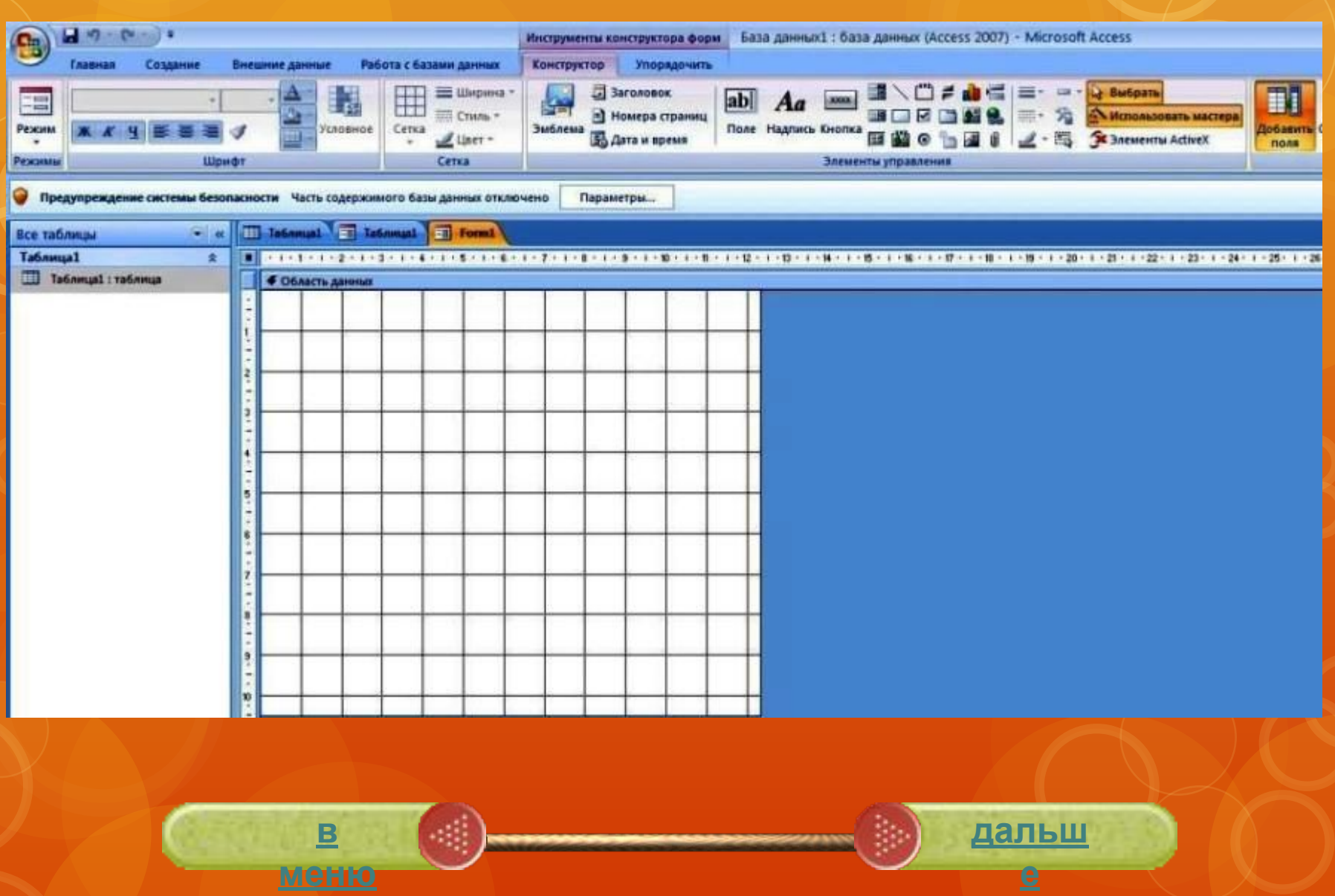

 $\mathbf{e}$ 

۳.,

#### *Создание формы и работа с ней*

• Создайте базу данных «Известные математики».

 Создайте форму с одним элементом. В области навигации выберите таблицу. На вкладке **Создание** в группе **Формы** выберите команду **Форма**.

 Создайте форму с помощью средства "Несколько элементов". (На панели навигации выберите таблицу. На вкладке **Создание** в группе **Формы** щелкните **Несколько элементов**.)

 Создайте форму с помощью средства "Разделенная форма ". (На панели навигации выберите таблицу. На вкладке **Создание** в группе **Формы** щелкните **Разделенная форма**.)

 Создайте форму с помощью мастера форм. (На вкладке **Создание** в группе **Формы** нажмите кнопку **Другие формы**, а затем выберите команду **Мастер форм.** Следуйте инструкциям мастера. )

 В Мастере форм отсортируйте записи по полям: Фамилия Имя Отчество.

Страна.

Научная деятельность.

**в**

**меню**

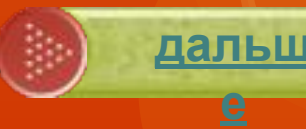

#### *Создание формы и работа с ней*

- **Создайте базу данных «Известные художники».**
- Создайте форму с одним элементом. В области навигации выберите таблицу. На вкладке **Создание** в группе **Формы** выберите команду **Форма**.
- Создайте форму с помощью средства "Несколько элементов". (На панели навигации выберите таблицу. На вкладке **Создание** в группе **Формы** щелкните **Несколько элементов**.)
- Создайте форму с помощью средства "Разделенная форма ". (На панели навигации выберите таблицу. На вкладке **Создание** в группе **Формы** щелкните **Разделенная форма**.)
- Создайте форму с помощью мастера форм. (На вкладке **Создание** в группе **Формы** нажмите кнопку **Другие формы**, а затем выберите команду **Мастер форм.** Следуйте инструкциям мастера. )

**дальш**

**е**

- В Мастере форм отсортируйте записи по полям: Фамилия Имя Отчество.
	- Направление.
	- Количество картин.

**в**

**меню**

## Создайте базу данных «Известные люди», по таким пунктам:

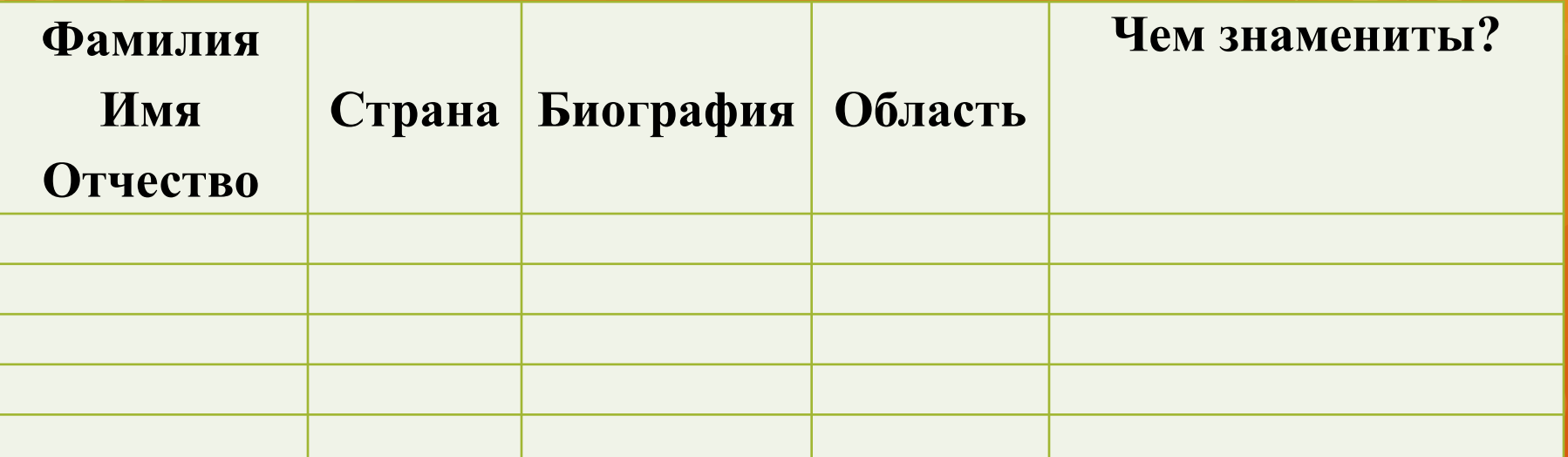

Необходимую информацию найдите в Интернете. Результаты своей работы пришлите на электронный адрес: или показать на следующий урок.

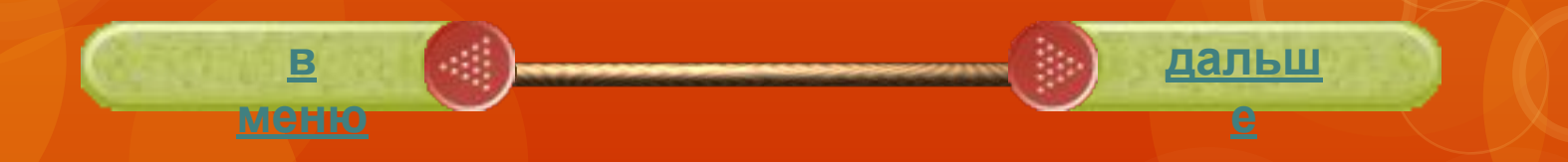

*Тест по теме «Базы данных Microsoft Access 2010»*

#### **1. С помощью какого значка запускается программа Microsoft Access 2010?**

#### **2. С помощью какой команды можно перейти в «Режим конструктора»?**

#### **3. Когда необходимо ввести название таблицы?**

#### **4. Где устанавливается Маска ввода?**

**5. Для того чтобы в таблице при заполнении столбца появлялся выпадающий список с данными, необходимо установить для этого поля тип данных …**

**6. С помощью какой вкладки можно создать форму на основе уже существующей таблицы?**

### **7. В поле OLE СУБД Access можно разместить:**

#### **8. Чтобы установить связи между таблицами, надо воспользоваться :**

#### **9. Создание форм можно выполнить самостоятельно «вручную» с помощью:**

## **Результаты теста:**